# **Manage Changes: Unpaid Leave**

Where an individual is to be absent (for reasons other than maternity, sickness, sabbatical, special leave) their appointment and pay (including allowances if relevant) should be amended at the start and end of the leave period where the leave is:

- Parental leave (see [Personnel Services](https://www1.admin.ox.ac.uk/personnel/during/family/parental/) website for guidance.)
- Any other unpaid leave of more than one week. (**Note:** Unpaid leave of less than one week can be communicated to payroll off system and this will be dealt with as pay deduction.)

Any such changes will need to be approved within the CoreHR system. Approvers should refer to *QRG: Approve (or Reject) Salary/ Allowances (FD5)* for guidance on approving.

**Note:** If the employee has more than one fixed hours/standard appointment, this process will need to be repeated for each of them.

See **QRG CH23: Special Leave** for managing unpaid leave for academics.

Navigate to: Personnel > Maintenance > Personal Profile

**1.** Enter search criteria e.g. Personnel No or Name and click **Search Search** to open the relevant employee record. The *Personal Profile Maintenance window* opens (HR0120).

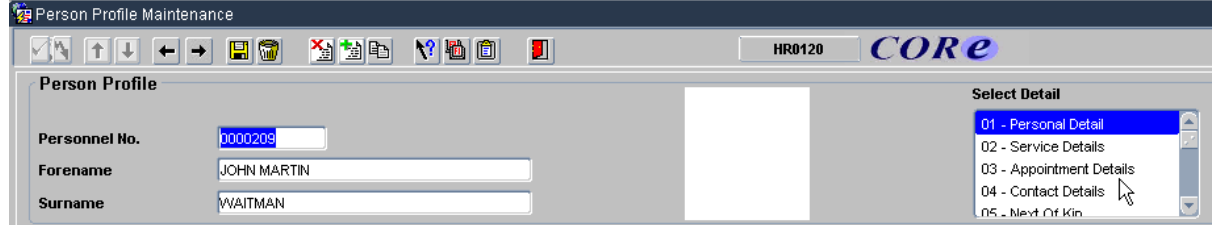

**2.** Go to **Select Detail** box > **Appointment Details.** The *Appointment Details* window opens.

#### **Amend Appointment**

**1.** If relevant, click into the **Post Number** to ensure the correct appointment is highlighted. Click the Amend Appointment button. The Amend Appointment Details window opens:

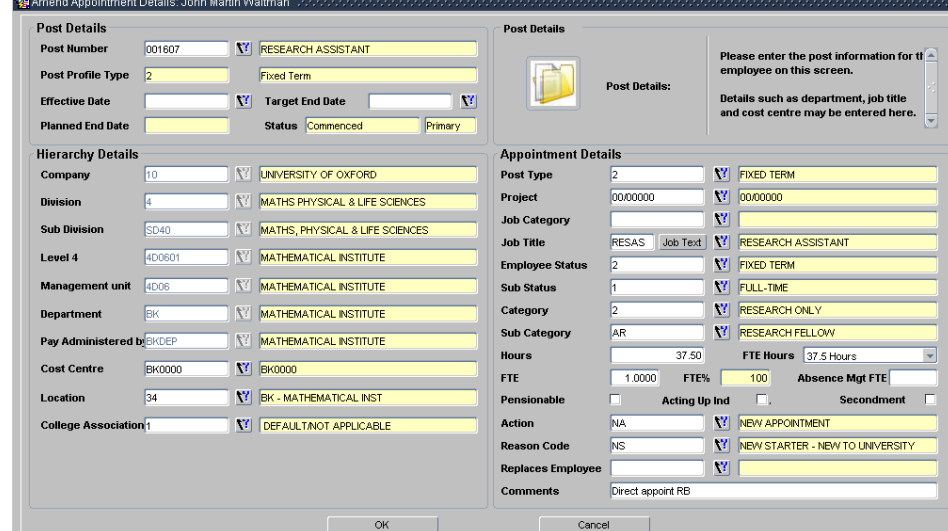

# **What's Changed?**

1. Guidance in the introduction clarifies when this quide is relevant. (6/11/12)

**2.** Enter the appointment change details:

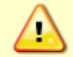

## **Note:** Do **not** change Hours or FTE.

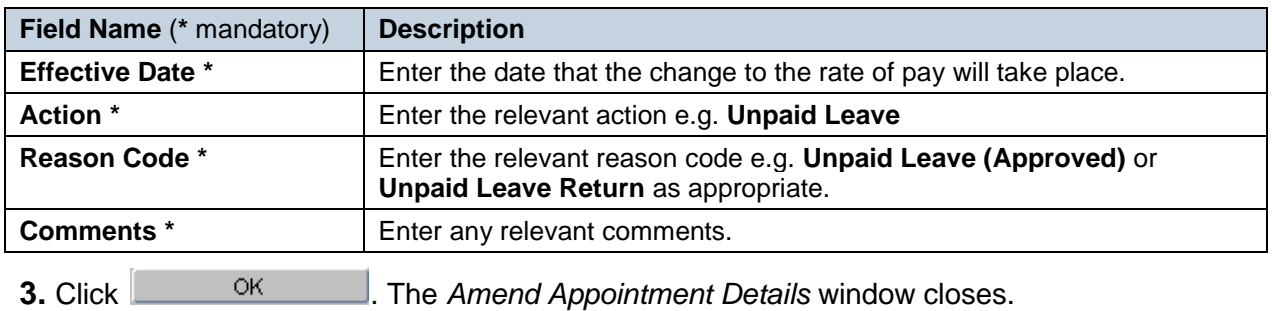

### **Amend Pay**

- **1.** Click the **Appointment Details** button. The *Post Appointment Maintenance* window opens.
- **2.** Go to **Selection** > **Amend Pay Rate**.

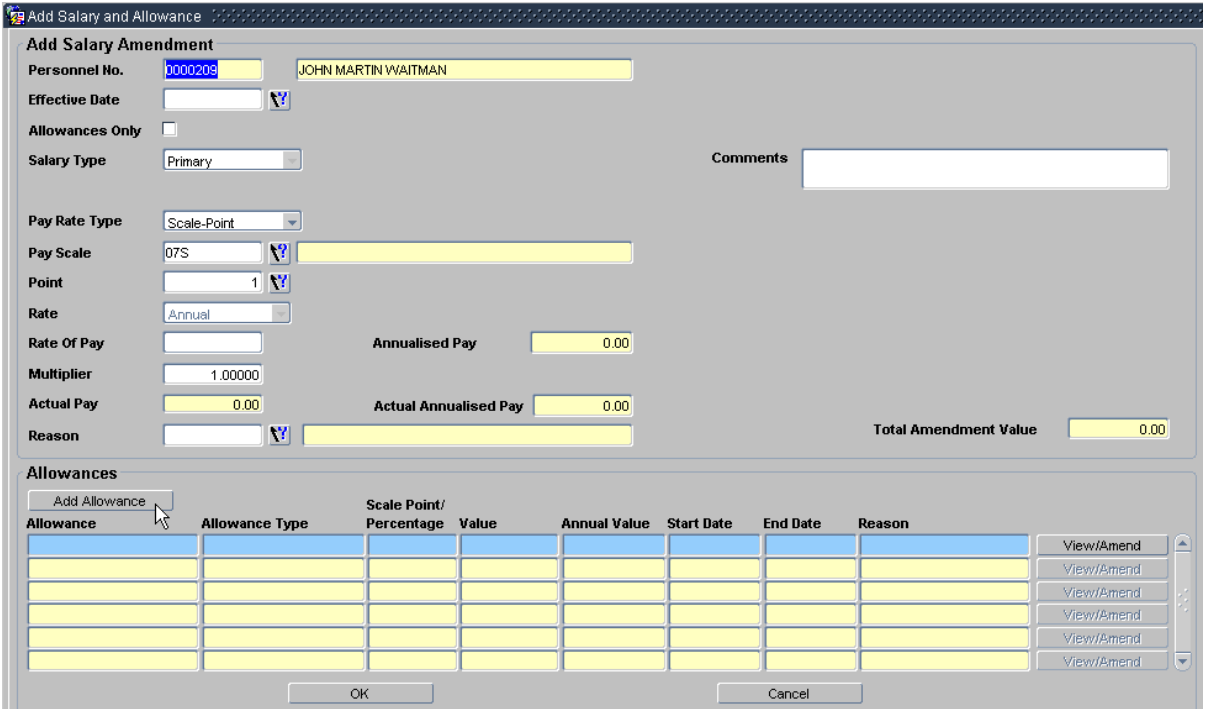

**3.** Update the employee's pay record:

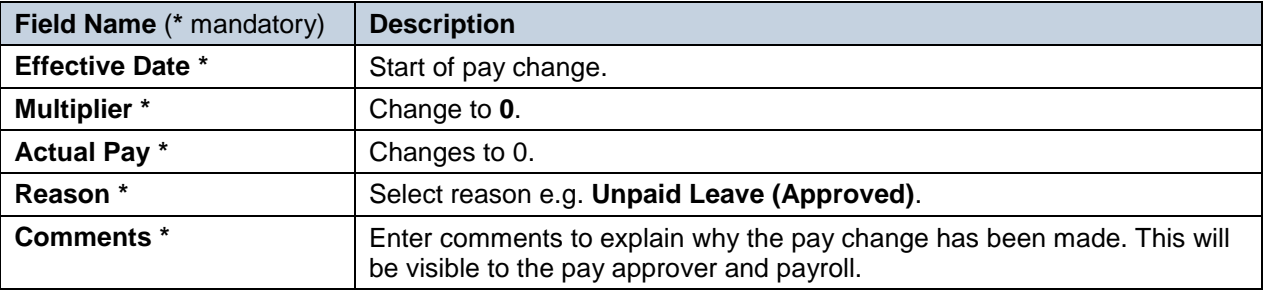

#### **When returned to work**

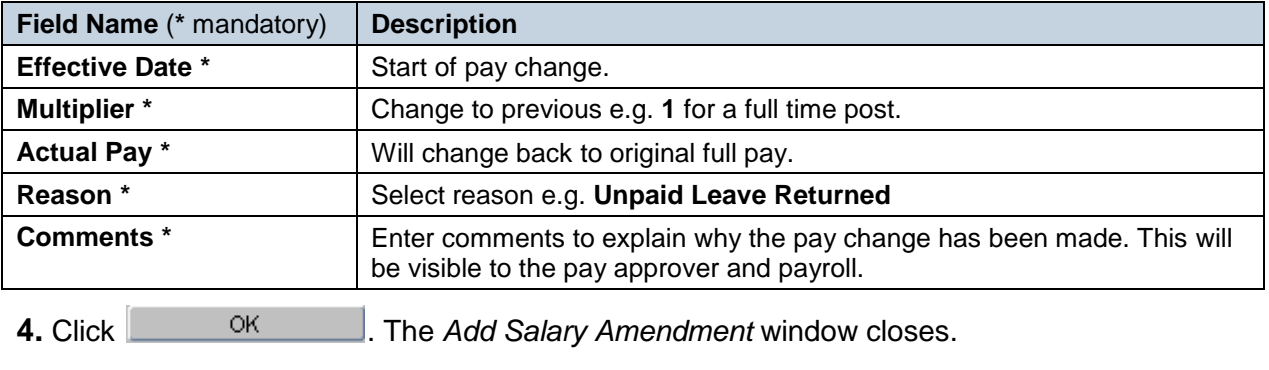

**5.** Click <u>Successive CK is the system will ask if you are sure you want to add this salary</u> amendment. Click .

**6.**The *Maintain HR Salary Amendments* window opens.

**7.** If you have Salary Approval access and it is appropriate to do so you can approve the salary and/or allowance change straight away.

#### **End Allowances (if relevant)**

**1.** Go to **Select Detail** box > **Appointment Details.** The *Appointment Details (PER746)* window opens.

**2.** If relevant, click into the **Post Number** to ensure the correct appointment is highlighted. Click the **Appointment Details** button. The *Post Appointment Maintenance (PER620)* window opens.

**3.** Go to **Selection** > **View Position History**. The *Maintain HR Salary Amendments* window opens:

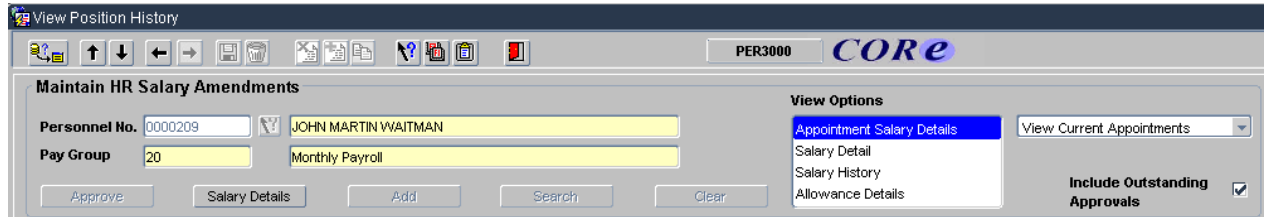

**4.** Switch to the **Allowance Details** tab to show the detail of the allowances:

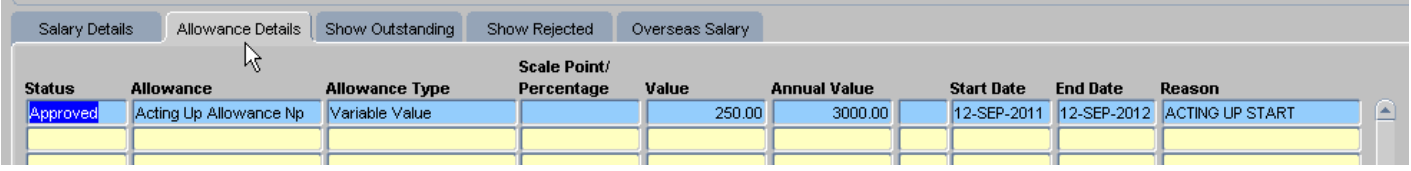

**5.** If relevant, ensure the correct allowance is highlighted and click on the **Salary Details** button. The *View/Amend Allowance* window opens.

**6.** Click on the **Amend Allowance** button.

**7.** Click  $\left(\frac{\gamma_{\text{es}}}{\gamma_{\text{res}}}\right)$  in response to the question 'Are you sure you want to amend this allowance?'

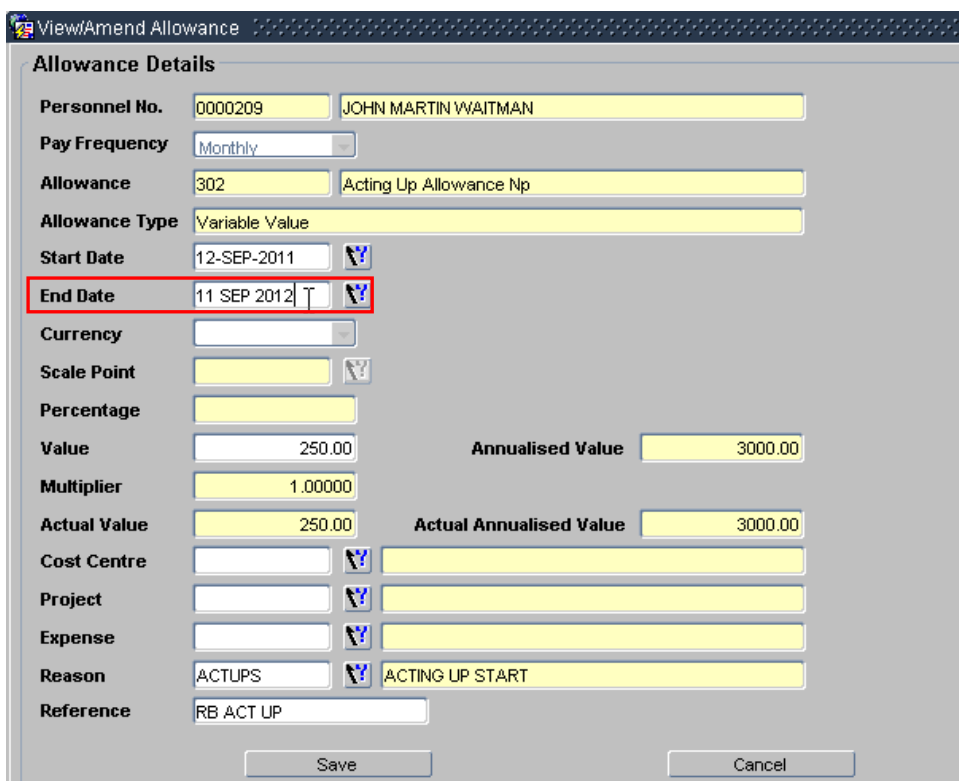

**8.** Enter the **End Date** as required.

**9.** Click Save and in response to the question 'Are you sure you want to update this allowance?' Click . The *Maintain HR Salary Amendments* window opens.

**10.** If you have Salary Approval access and it is appropriate to do so you can approve the salary and/or allowance change straight away.

**11.** Exit all windows back to the Personnel main screen.

**NEXT STEPS:** Unless above you were able to approve the salary change, it will now appear in your approver's list for approval.

Approvers should refer to *QRG: Approve (or Reject) Salary/ Allowances (FD5)* for guidance on approving.